# Configuratie van IPv6-buren op de SX500 Series Stackable-switches  $\overline{\phantom{a}}$

# Doel

De pagina IPv6-buren stelt gebruikers in staat de tabel van IPv6-buren binnen de interface voor IPv6 te bekijken en bewerken. De IPv6-buurtabel toont alle IPv6-buren die op het apparaat zijn aangesloten en staat wijzigingen en verwijdering van de andere aangesloten apparaten toe evenals de mogelijkheid om andere buren aan de tabel toe te voegen.

Het doel van dit artikel is om u te tonen hoe u IPv6 buren kunt configureren.

# Toepasselijke apparaten

・ SX500 Series Stackable-switches

# **Softwareversie**

•1.3.0.62

### Configuratie van IPv6-buren

#### De tabel met IPv6-buren wissen

Stap 1. Meld u aan bij het web configuratieprogramma en kies Beveiliging > Management Interface > IPv6-buren. De pagina IPv6-buren wordt geopend:

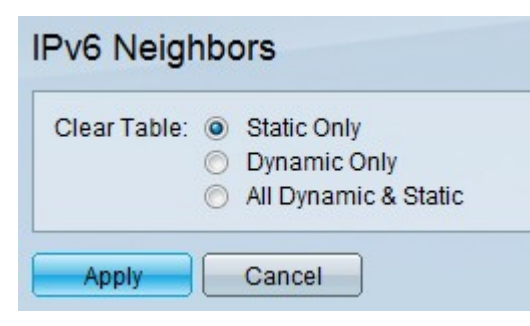

Stap 2. Klik om de tabel te wissen op de radioknoppen die overeenkomen met het type IPv6 adressen om deze uit de tabel te verwijderen.

- ・ Alleen statisch wis de tabel van alle statische IPv6-adressen
- ・ Alleen Dynamisch Schakel de tabel van alle Dynamische IPv6-adressen uit
- ・ Alle dynamische en statische IPv6-adressen wissen verwijder de tabel met statische en dynamische IPv6-adressen

Stap 3. Klik op Toepassen om het geselecteerde type IPv6-adressen te verwijderen of Annuleren om de actie te annuleren.

#### Toevoegingen aan de IPv6-buurttabel

Stap 1. Meld u aan bij het web configuratieprogramma en kies Beveiliging > Management Interface > IPv6-buren. De pagina IPv6-buren wordt geopend:

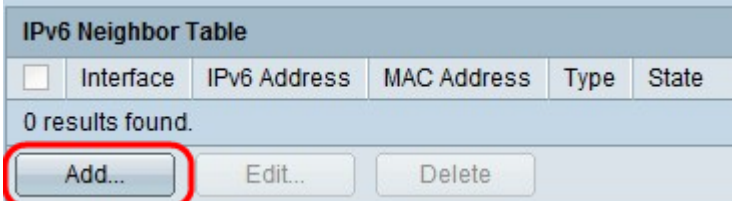

Stap 2. Klik op de knop Add. Er verschijnt een nieuw venster.

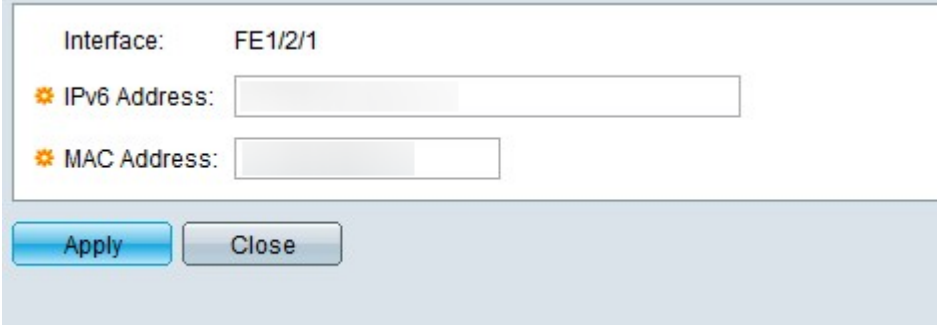

Stap 3. Voer in het veld IPv6-adres het IPv6-adres in van het apparaat dat aan de schakelaar in het veld moet worden toegevoegd.

Stap 4. Voer in het veld MAC-adres het MAC-adres in van het apparaat waarop het IPv6 adres hoort.

Stap 5. Nadat de vorige twee velden geldige items hebben, klikt u op Toepassen om het apparaat aan de tabel toe te voegen of op Sluiten om de toevoegingen aan het apparaat in de tabel te stoppen.

#### Verwijdering van IPv6-buren in de tabel

Stap 1. Meld u aan bij het web configuratieprogramma en kies Beveiliging > Management Interface > IPv6-buren. De pagina IPv6-buren wordt geopend:

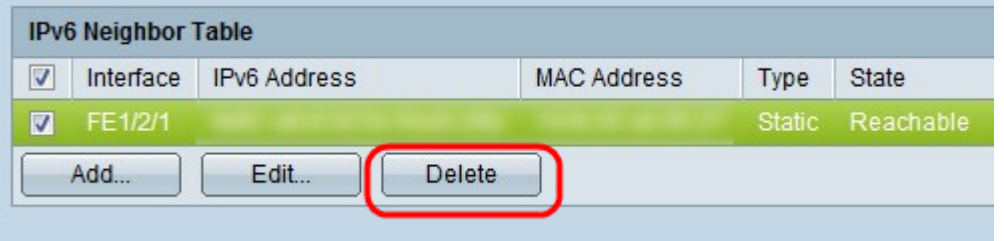

Stap 2. Controleer de vinkjes van ongewenste IPv6-buren.

Stap 3. Klik op Verwijderen om deze IPv6-buren uit de tabel te verwijderen.

#### Wijzigingen in IPv6-buren in de tabel

Stap 1. Meld u aan bij het web configuratieprogramma en kies Beveiliging > Management Interface > IPv6-buren. De pagina IPv6-buren wordt geopend:

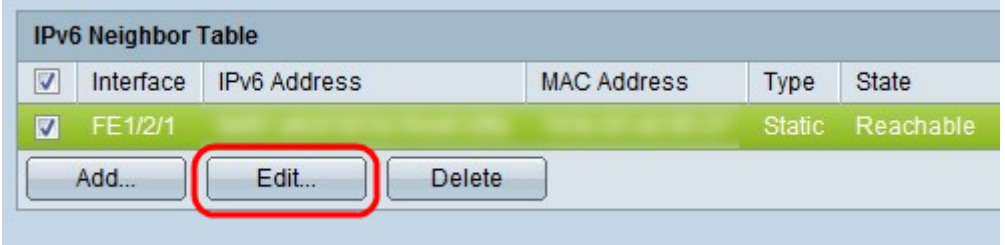

Stap 2. Controleer het aankruisvakje dat overeenkomt met de IPv6-buurman om te kiezen welk IPv6-apparaat u wilt wijzigen.

Stap 3. Klik op Bewerken. Er verschijnt een venster dat IPv6-buren bewerkt heeft.

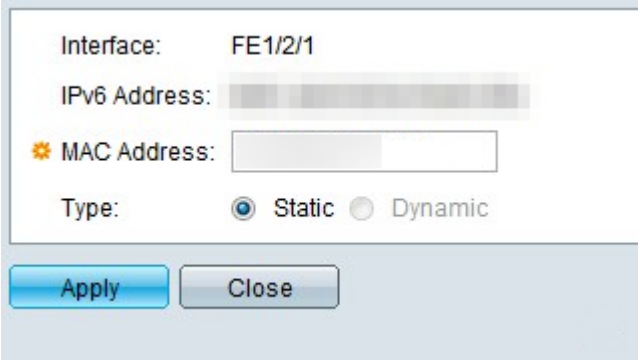

Stap 4. Om het MAC-adres te wijzigen, voert u een geldig MAC-adres in het veld MAC-adres voor het apparaat in.

Stap 5. Klik op het gewenste keuzerondje voor hoe het adres van de IPv6 buurman werkt.

・ Statisch — maakt het IPv6-adres uitvoeren als een statisch IP-adres, dat altijd hetzelfde IP houdt.

・ Dynamisch — maakt het IPv6-adres uitgevoerd als een dynamisch IP-adres, dat het IPadres wijzigt op basis van verschillende, vooraf bepaalde voorwaarden.

Stap 6. Nadat de wijzigingen zijn aangebracht, klikt u op Toepassen om de wijzigingen in het apparaat te bewaren of op Sluiten om wijzigingen in het apparaat ongedaan te maken.